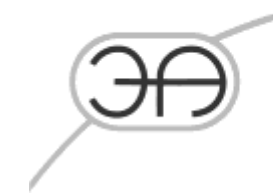

# СИСТЕМА ОБНАРУЖЕНИЯ УТЕЧЕК НА МАГИСТРАЛЬНЫХ ТРУБОПРОВОДАХ LEAKSPY(PRO)

# **Руководство пользователя**

# **EA.СОУ. 000/002 – НП.005 – РП**

**Москва**

**2023 г.**

于

127206, город Москва, тутик<br>Чуксин, дом 9, офис 304

Тел.: (495) 737-04-89

E-mail: mail@energoavtomatika.com

# **СОДЕРЖАНИЕ**

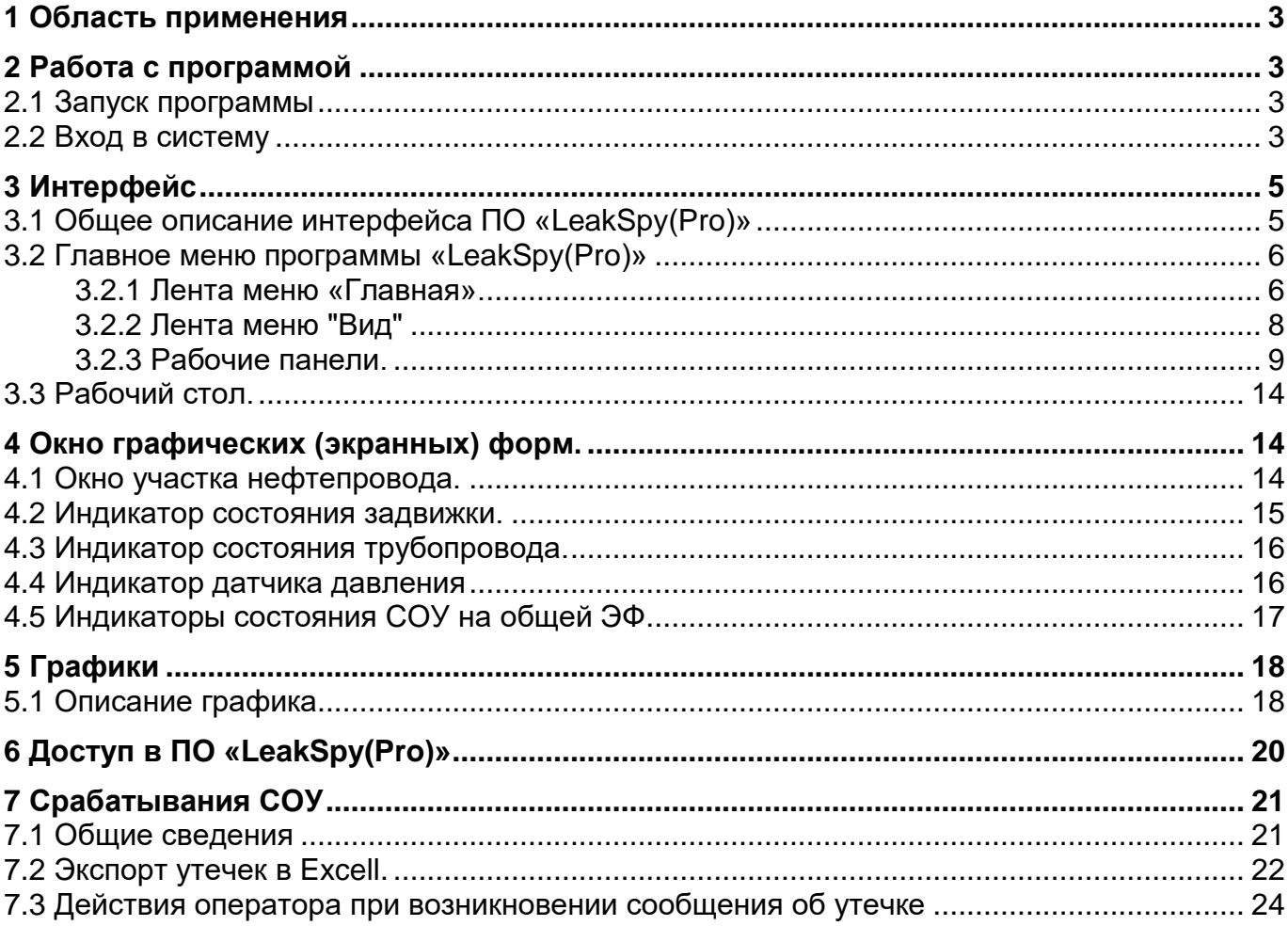

### 1 Область применения

Настоящее руководство пользователя предназначено для персонала, отвечающего за оперативный контроль работоспособности Системы обнаружения утечек на магистральных трубопроводах LeakSpy(Pro) (далее- СОУ). В руководстве рассматриваются вопросы оценки состояния СОУ для обеспечения нормального ее функционирования

### 2 Работа с программой

### 2.1 Запуск программы

Для запуска клиентской части СОУ LeakSPY(Pro) необходимо дважды щелкнуть по ярлычку Клиент (LeakSpyClient) на рабочем столе АРМа.

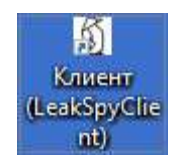

### 2.2 Вход в систему

После запуска появится окно клиентской части ПО «LeakSpy (Pro)», и для продолжения работы необходимо выполнить вход. В шапке имеется иконка с ключом «Вход» (Рис. 2.1).

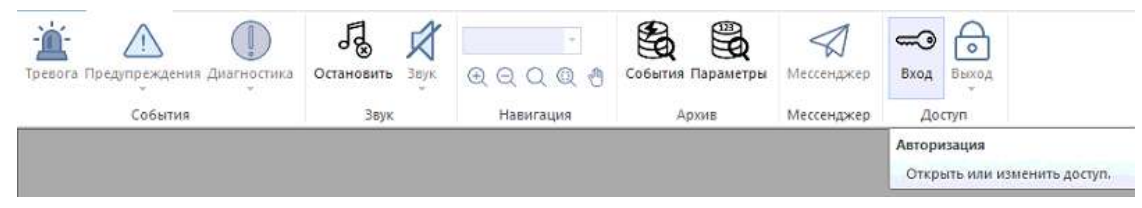

Рисунок 2.1 – Шапка ПО «LeakSpy (Pro)»

После нажатия всплывет окно авторизации, где необходимо выбрать пользователя «Гость» и ввести для него пароль: «12345».

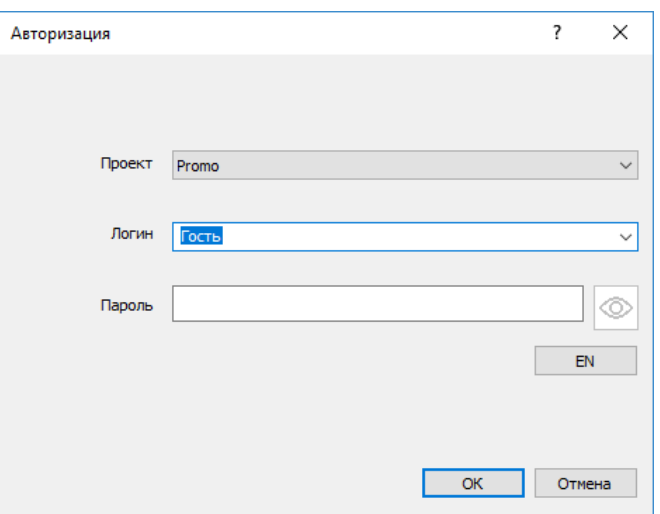

Рисунок 2.2 – Окно авторизации

После ввода логина и пароля всплывет окно с предупреждение, где нужно нажать «ОК»

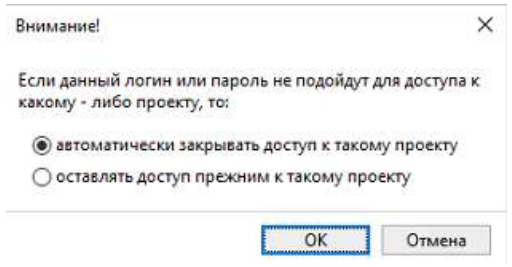

После нажатия кнопки ОК появится сообщение об успешной или неуспешной попытке авторизоваться в системе.

Если параметры введены корректно, пользователь с соответствующим уровнем доступа будет зарегистрирован системой как текущий.

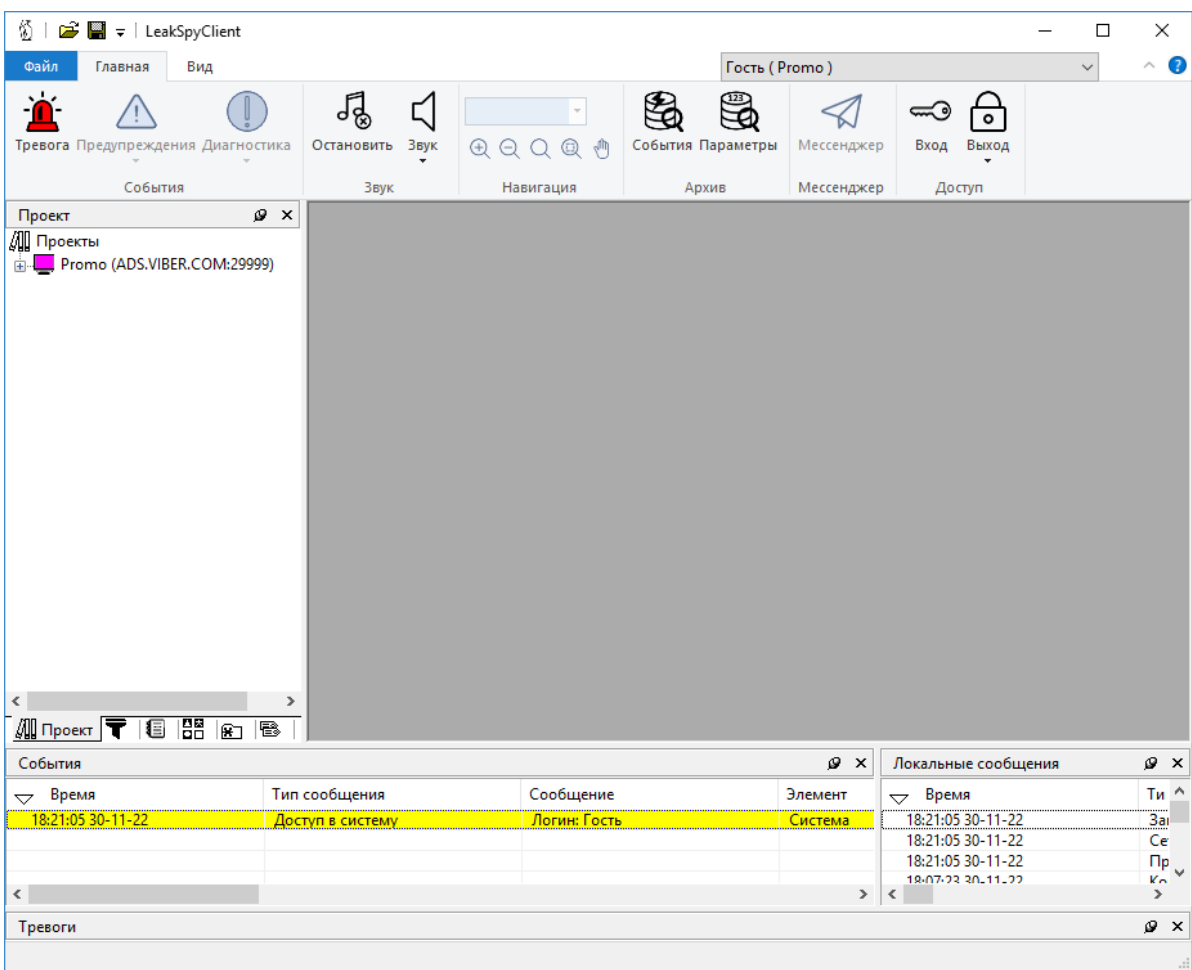

Рисунок 2.3 – Главное окно ПО после авторизации

## 3 Интерфейс

### 3.1 Общее описание интерфейса ПО «LeakSpy(Pro)»

«LeakSpy(Pro)» – программный комплекс для определения факта, места и времени возникновения утечки.

На рисунке [3.1](#page-5-0) изображено главное окно клиентского приложения «LeakSpy(Pro)», установленного на АРМ СОУ.

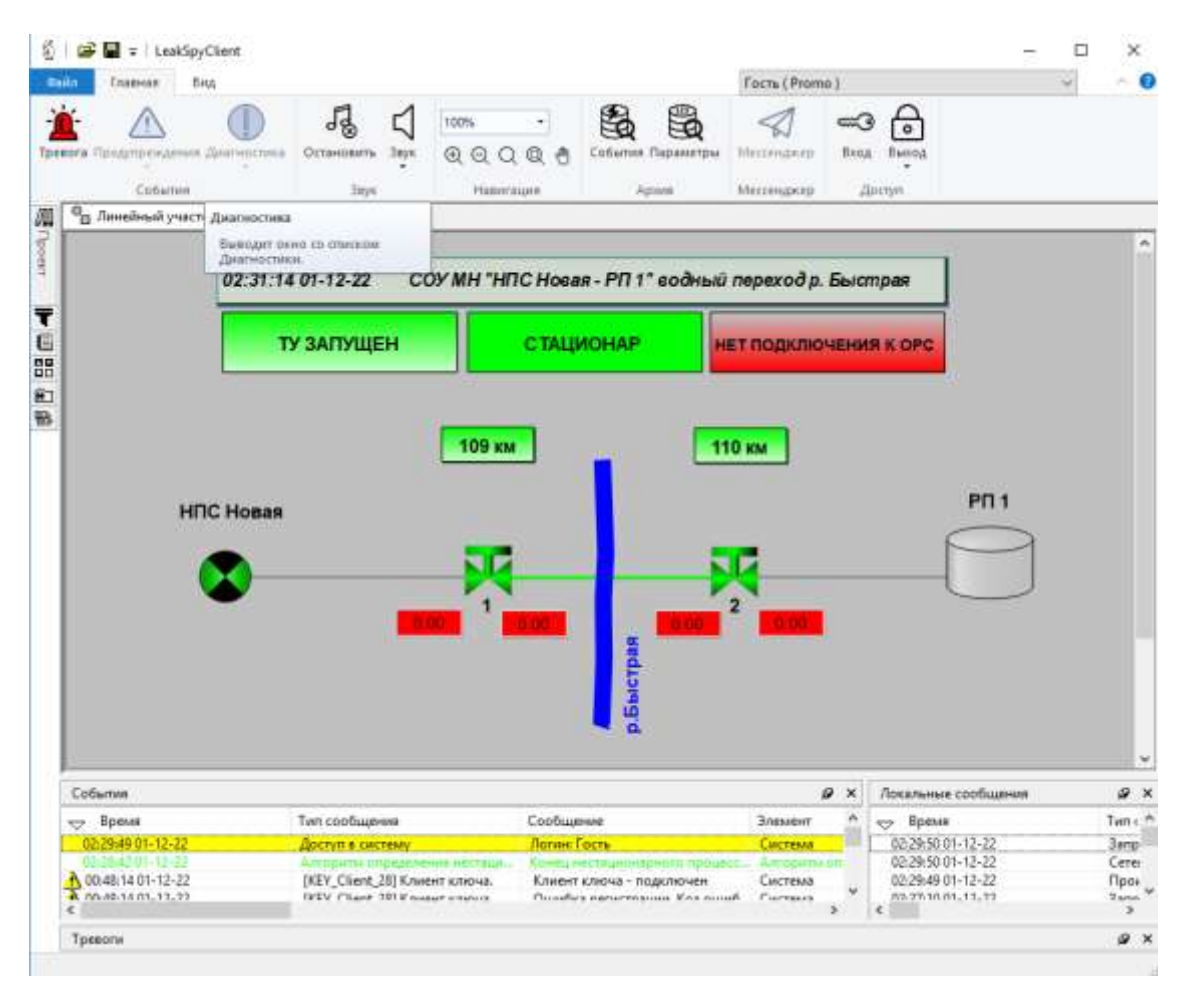

<span id="page-5-0"></span>Рисунок 3.1 - Главное окно программы «LeakSpy (Pro)»

### 3.2 Главное меню программы «LeakSpy(Pro)» 3.2.1 Лента меню «Главная».

#### 1 6  $12$ dima ( CKP-TV TI + namian qÇ ς  $\overline{\phantom{a}}$ Тревога Предупреждения Диагностика Остановить Звук События Параметрь  $QQQQA$ Buxoz События **Рисунок 3.2 Лента меню «Главная»** Навигация Apass Мессендкер Достуг

- 1. Тревога. Область "События". Индикатор тревог. Красный есть неквитированные тревоги, Серый - нет. (см. "Механизм тревог");
- 2. Предупреждения. Область "События". Индикатор предупреждений. Желтый есть предупреждения, Серый - нет предупреждений;
- 3. Диагностика. Область "События". Индикатор диагностики. Серый нет диагностических предупреждений;
- 4. Остановить. Область "Звук". Прерывает проигрывание текущего звука (см. "Звуковая система");
- 5. Звук. Область "Звук". Индикатор включения/отключения звуковой системы (см. "Звуковая система");
- 6. Область "Навигация". В данной области расположены кнопки быстрого управления графической формой;
- 7. События. Область "Архив". Выводит окно с запросом событий из архива базы данных. (см. "Окно - История событий");
- 8. Параметры. Область "Архив". Выводит окно с запросом значений тегов из архива базы данных. (см. "Окно - История параметров");
- 9. Мессенджер. Обмен сообщениями между клиентами, подключенными к серверу.
- 10.Вход. Область "Доступ". Авторизация пользователя;
- 11.Выход. Область "Доступ". Закрывает доступ к проекту;
- 12.Информационный элемент показывает имя авторизованного пользователя.

#### Область "Навигация"

Если на рабочий стол выводится "Графическая форма", то данная область активизируется и позволяет быстро управлять внешним видом графической формы.

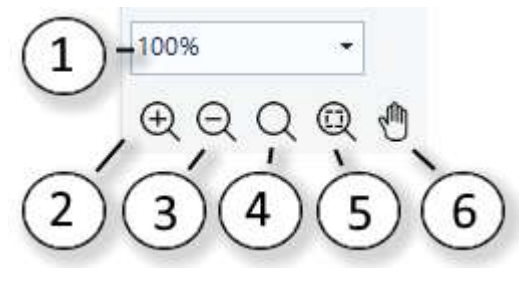

Рисунок 3.3

- 1. Позволяет выбрать из списка масштаб полотна графической формы;
- 2. Увеличивает масштаб полотна на графической форме;
- 3. Уменьшает масштаб полотна на графической форме;
- 4. Устанавливает масштаб полотна "по умолчанию". Чтобы задать масштаб "по умолчанию" воспользуйтесь кнопкой (5);
- 5. Задание масштаба полотна "по умолчанию". При появлении окна графической формы на экране, его масштаб установится в данное значение. Чтобы после изменения масштаба вернуть его к значению "по умолчанию" воспользуйтесь кнопкой (4);

6. Задание режима перемещения по полю. Если кнопка нажата, то можно нажать левую кнопку мыши над полем и не отпуская ее переместить мышь, поле переместится за мышью.

#### 3.2.2 Лента меню "Вид"

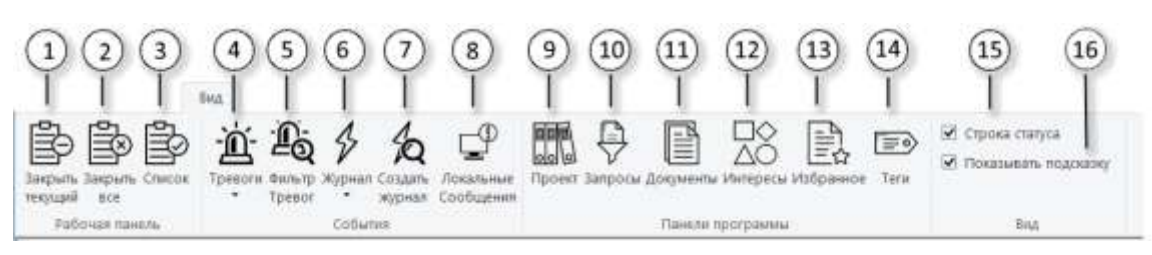

Рисунок 3.4 Лента меню «Вид»

- 1. Закрыть текущий. Закрывает текущее окно на рабочем столе;
- 2. Закрыть все. Очищает рабочий стол;
- 3. Список. Выводится список окон;
- 4. Тревоги. Управляет окнами тревоги. (см. "Кнопка вывода (сокрытия) баннера тревог и журналов-фильтров тревог");
- 5. Фильтр тревог. (см. "Кнопка создания журнала-фильтра тревог");
- 6. Журнал. Управляет журналами событий. (см. "Журналы событий");
- 7. Создать журнал. (см. "Журналы событий");
- 8. Сообщения. Специализированный журнал отражающий события произошедшие на клиенте;
- 9. Проект. Выводит/скрывает окно дерева проектов;
- 10.Запросы. Выводит/скрывает окно с запросами к базе данных;
- 11.Документы. Выводит/скрывает окно с деревом документов. (см. "Документооборот");
- 12.Интересы. Выводит/скрывает окно интересов;
- 13.Избранное. Выводит/скрывает окно с деревом избранных документов. (см. "Документооборот");
- 14.Теги. Выводит/скрывает окно тегов;
- 15.Строка статуса. Если отмечен то выводится строка статуса внизу программы. Если не отмечен - то строка статуса – скрыта;
- 16.Показать подсказку. Если выставлен, то при нажатии клавиши F1 или кнопки 'Помощь' будет выводиться окно с подсказкой (если подсказка для этого элемента предусмотрена). Обратите внимание, что этот флаг доступен для переключения только пользователям, которые имеют уровень доступа 'Безопасность' к элементу 'Система'.

#### Список окон.

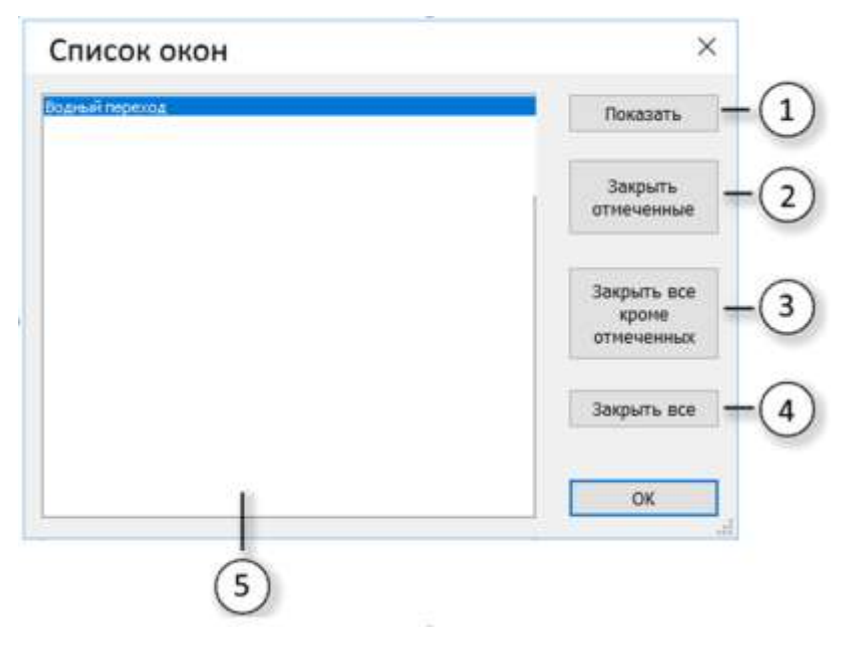

Рисунок 3.5 Список окон.

- 1. Показать. Выводит отмеченное окно на передний план;
- 2. Закрыть отмеченные. Закрывает окна, отмеченные в списке (5);
- 3. Закрыть все кроме отмеченных. Закрывает все окна, кроме отмеченных в списке (5);
- 4. Закрыть все. Закрывает все открытые окна.

#### 3.2.3 Рабочие панели.

Рабочие панели - это окна программы, которые могут прикрепляться к разным сторонам рабочего стола, а так же вставляться друг в друга.

Чтобы изменить размер панели - подведите курсор мыши к нужной стороне панели и как только курсор мыши будет изображать двойную стрелку, нажмите левую кнопку мыши и не отпуская ее перемещайте манипулятор мыши до тех пор пока панель не примет заданный размер. Отпустите кнопку мыши.

Чтобы переместить рабочую панель (включая и вставленные панели), то необходимо нажать левую кнопку мыши над заголовком панели (1) (Рис.3.6) и не отпуская ее переместить манипулятор мыши. Во время перемещения появляется рамка (2) (Рис.3.6), которая перемещается за манипулятором мыши.

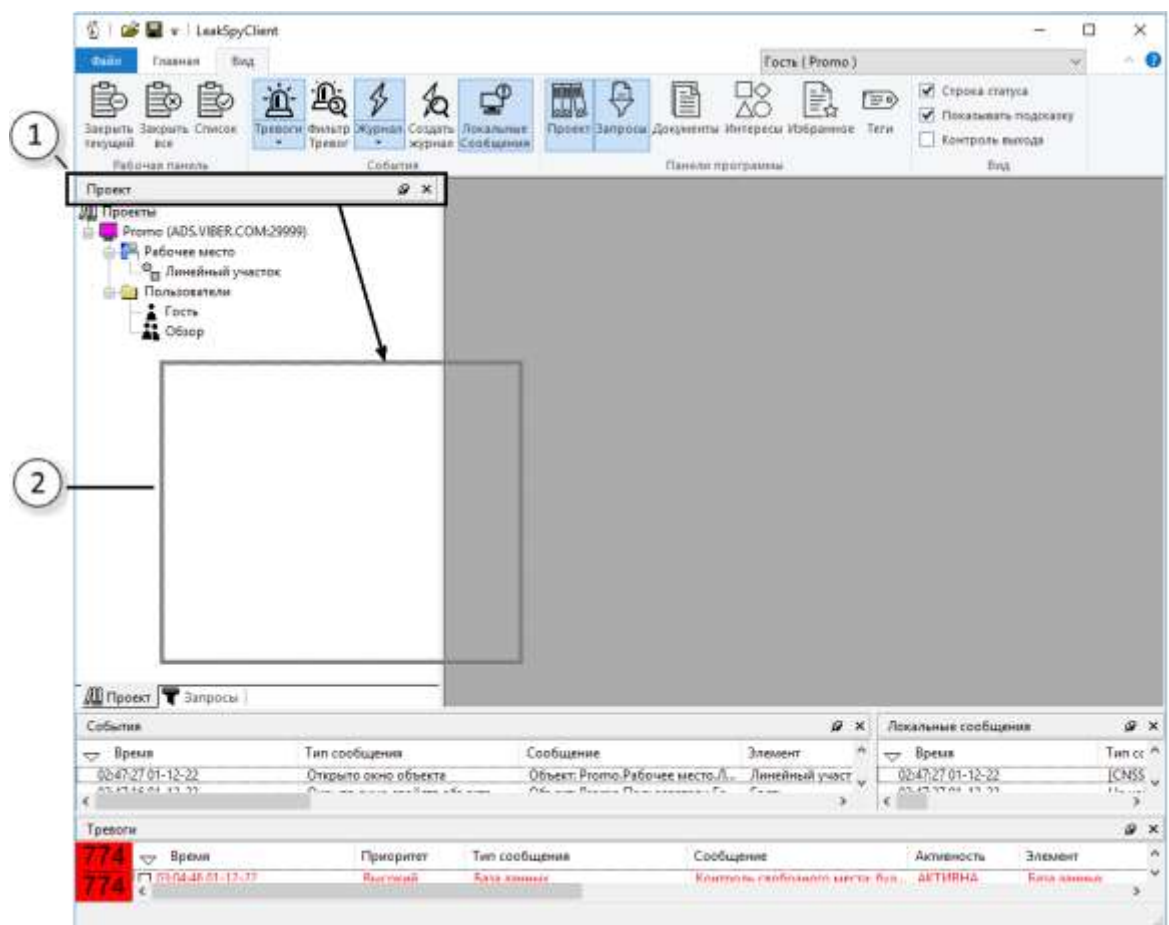

Рисунок 3.6

Чтобы вставить панель в другую панель - наведите мышь на нужную область панели, и когда рамка примет форму панели (1) (Рис.3.7) - отпустите кнопку мыши - панель вставится (1) (Рис.3.8).

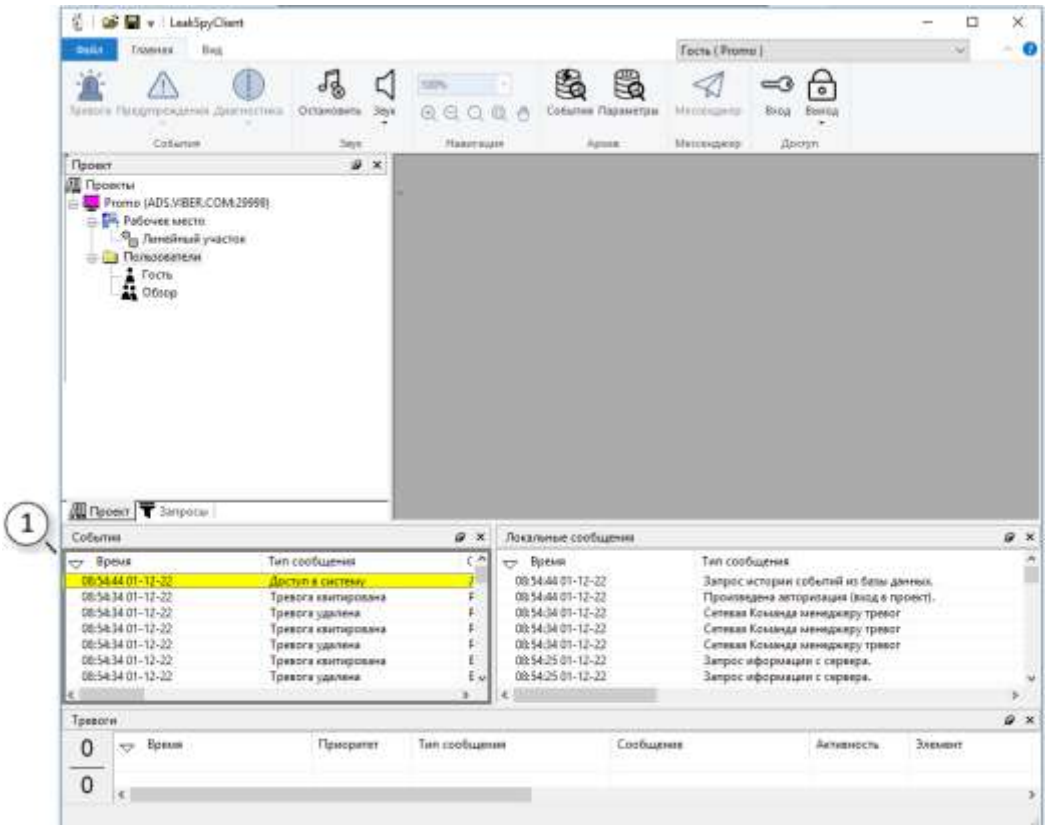

Рисунок 3.7

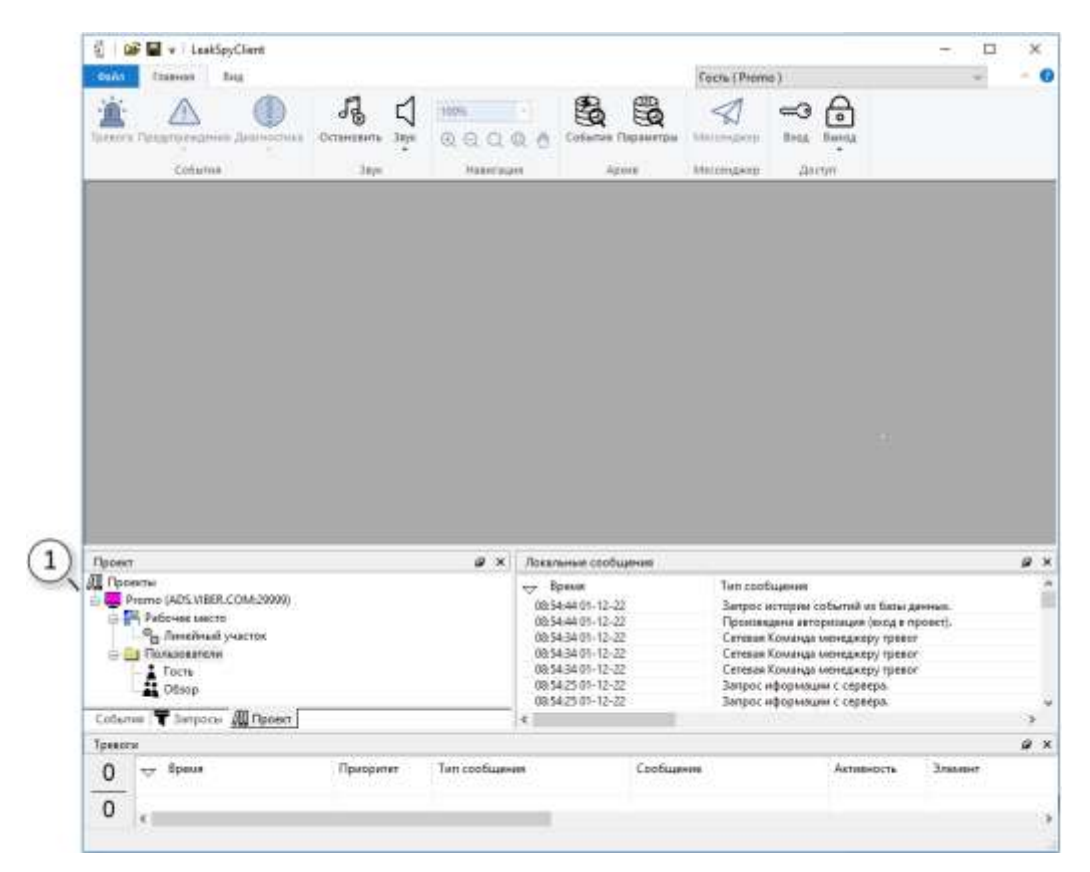

Рисунок 3.8

Если необходимо вывести из панели вложенную панель, то нажмите кнопкой мыши над меткой вкладки (1)(Рис.5.9) и не отпуская кнопки мыши - переместите панель в нужное место.

| S   B   v   LeakSpyClient                                                                                                    |                  |                     |                                                                                           |                   |               |                                                                                                    |            |         | α                        | ×          |   |
|----------------------------------------------------------------------------------------------------|------------------|---------------------|-------------------------------------------------------------------------------------------|-------------------|---------------|----------------------------------------------------------------------------------------------------|------------|---------|--------------------------|------------|---|
| Quint<br>fassess<br>Biu.                                                                                                    |                  |                     |                                                                                           |                   | Focts (Promo) |                                                                                                    |            |         | $\overline{\phantom{0}}$ | ຨ          |   |
| Тревога Предупреждении Диагностика Сетамовить                                                                                        | 3 kips           | <b>1DOW</b><br>QQQQ | $\sim$                                                                                    | События Параметры | Миссенджев:   | ۰<br>Broa:<br>Baseg                                                                                                    |            |         |                          |            |   |
| Cobarres                                                                                                    | heys.            | Hammaun             |                                                                                           | Adobe             | Meteriupoig   | <b>Alticrym</b>                                                                                                    |            |         |                          |            |   |
|                                                                                                    |                  |                     |                                                                                           |                   |               |                                                                                                    |            |         |                          |            |   |
|                                                                                                    |                  |                     |                                                                                           |                   |               |                                                                                                    |            |         |                          |            |   |
|                                                                                                    |                  |                     |                                                                                           |                   |               |                                                                                                    |            |         |                          |            |   |
|                                                                                                    |                  |                     |                                                                                           |                   |               |                                                                                                    |            |         |                          |            |   |
|                                                                                                    |                  |                     |                                                                                           |                   |               |                                                                                                    |            |         |                          |            |   |
| Проект                                                                                                    |                  | a x                 | Локальные сообщения                                                                       |                   |               |                                                                                                    |            |         |                          | $x \times$ |   |
| <b>All Findection</b><br>Prome (ADS.VIBER.COM:29999)<br>Padover Mecho<br><sup>0</sup> п Линейный участок<br><b>But Floresceaners</b> |                  |                     | Bpean<br>08:54:44 01-12-22<br>08:54:44 01-12-22<br>08:54:34 01-12-22<br>08:54:34 01-12-22 |                   | Тип сообщения | Запрос истории событий из базы данных.<br>Произведена авторизиция (вход в проект).<br>Сетевая Команда менеджеру тревог<br>Сетевая Команда менедкору тревог |            |         |                          | ×          |   |
| $2$ form<br><b>AL</b> Obsop                                                                                                    |                  |                     | 08:54:34 01-12-22<br>08:54:25 01-12-22                                                    |                   |               | Сетевая Команда менеджеру тревог<br>Запрос иформации с сервера.                                                                                            |            |         |                          |            |   |
|                                                                                                    |                  |                     | 08:54:25 01-12-22                                                                         |                   |               | Зепрос иформации с сервера.                                                                                                    |            |         |                          |            |   |
| <b>ALL Проект</b><br>Coburina <b>T</b> Banpocar<br>Tpesofin                                                                          |                  |                     | ×                                                                                         |                   |               |                                                                                                    |            |         |                          | 2x         |   |
| - Spever<br>0                                                                                                    | <b>Приоритет</b> | Тип сообщения       |                                                                                           | Сообщение         |               |                                                                                                    | Активность | Элемент |                          |            |   |
| <b>Delivery</b><br>$\mathbf 0$<br>e                                                                                                  |                  |                     |                                                                                           |                   |               |                                                                                                    |            |         |                          |            | s |

Рисунок 3.9

Если необходимо переместить панель внутри панели (поменять порядок вкладок), то нажмите кнопкой мыши над меткой вкладки (1)(Рис.3.10) и не отпуская кнопки мыши - переместите вкладку в нужное место.

Если нужно прикрепить панель к какой-нибудь стороне рабочего стола, то необходимо нажать левую кнопку мыши над заголовком панели и не отпуская ее перемещать манипулятор мыши, до тех пор пока рамка не встанет в то место на рабочем столе, которое вы хотите (см. Рис.3.11).

I

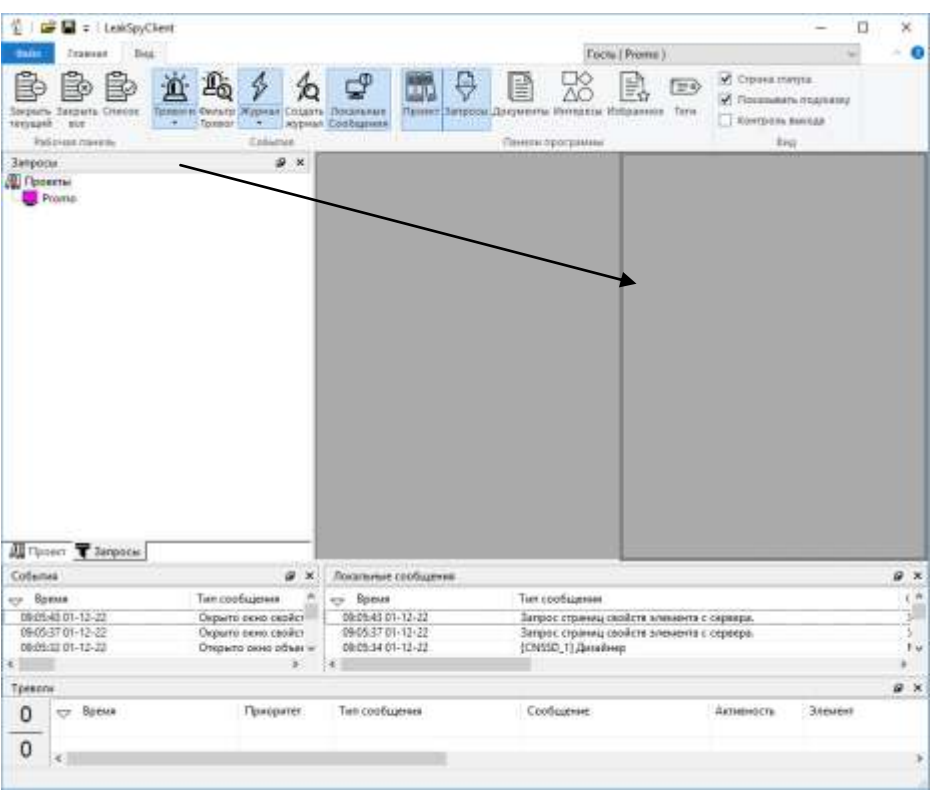

Рисунок 3.10

Отпустите кнопку мыши - панель встанет в указанное место (Рис.3.11).

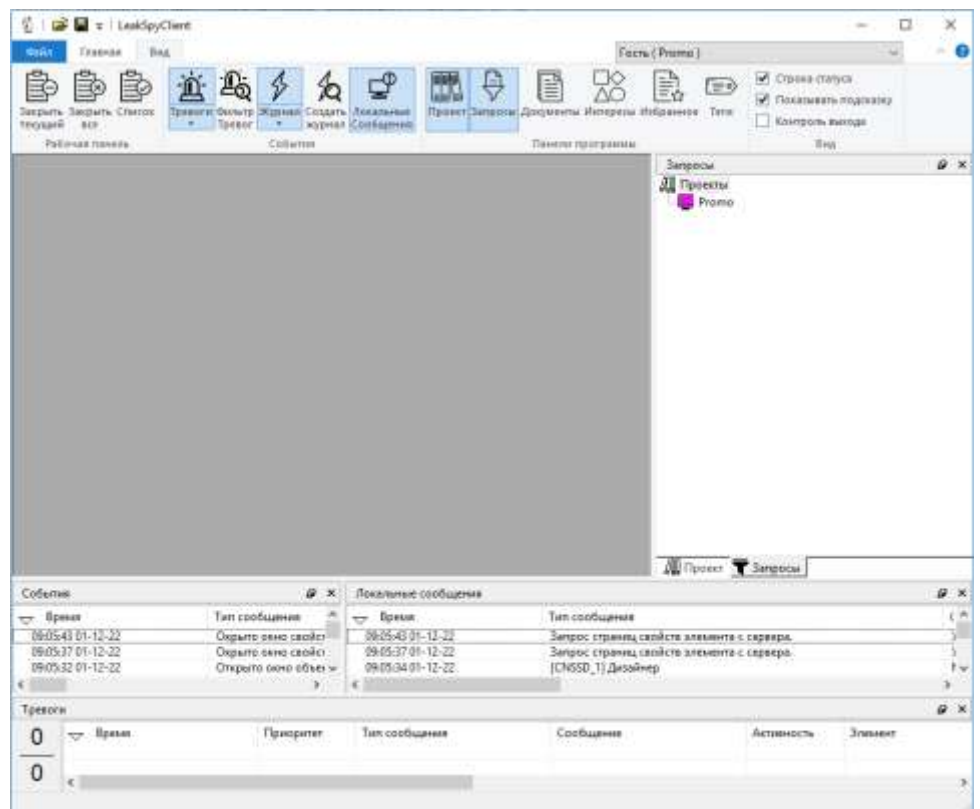

Рисунок 3.11

### 3.3 Рабочий стол.

На рабочем столе располагаются рабочие окна.

Управлять окнами на рабочем столе можно с помощью вкладок (1) Рис.3.12.

При двойном нажатии левой кнопкой мыши над вкладкой окна - окно выводится из рабочего стола и становится отдельным окном вне рабочего стола. Такое окно можно перемещать по всей области экрана. Чтобы вернуть окно на рабочий стол нужно сделать двойной щелчок левой кнопкой мыши по заголовку окна.

При нажатии правой кнопкой мыши над вкладкой окна - выводится локальное меню окна.

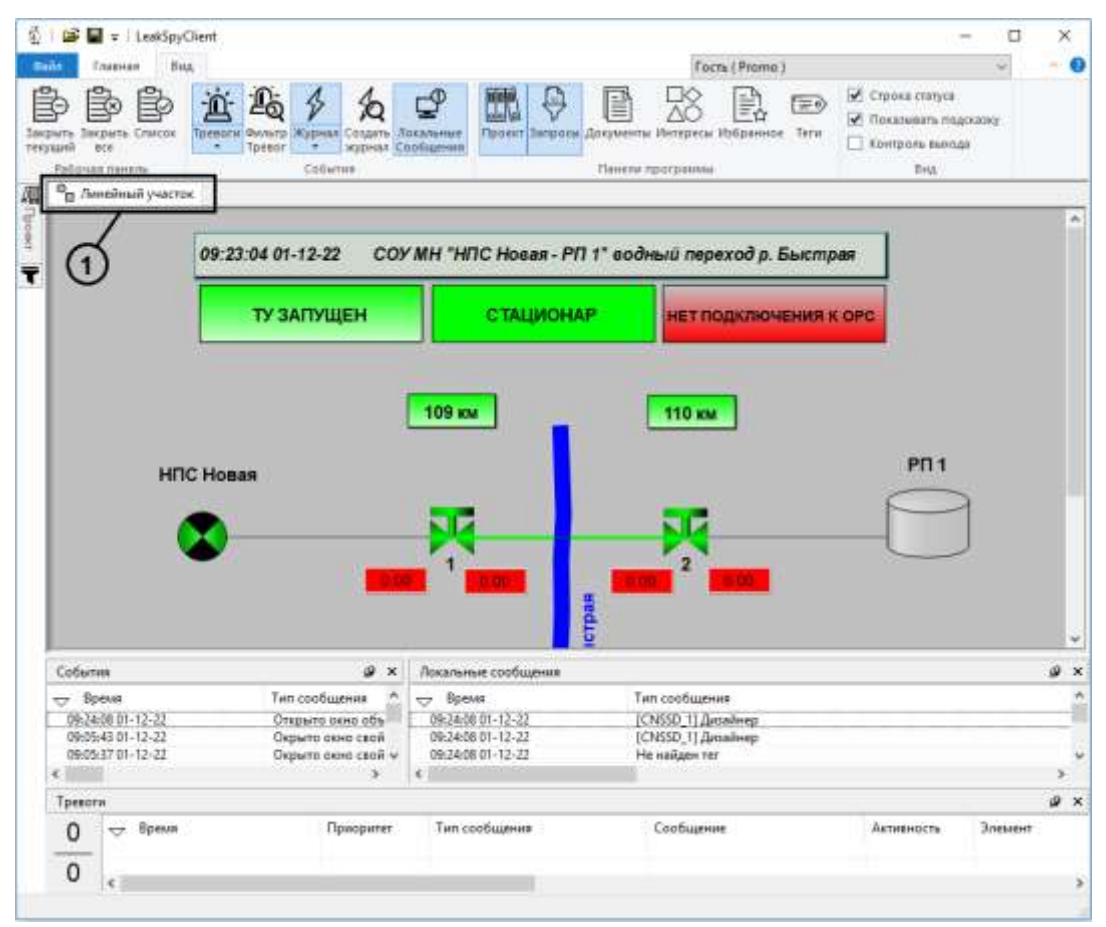

Рисунок 3.12

## 4 Окно графических (экранных) форм.

# 09:26:56 01-12-22 СОУМН "НПС Новая - РП 1" водный переход р. Быстрая **ТУ ЗАПУЩЕН СТАЦИОНАР НЕТ ПОДКЛЮЧЕНИЯ К ОРС** 109 км 110 км **PN1** НПС Новая р.Быстрая На

### 4.1 Окно участка нефтепровода.

[Рис. 4.1](#page-14-0) представлено окно, содержащее технологическую схему участка нефтепродуктопровода.

<span id="page-14-0"></span>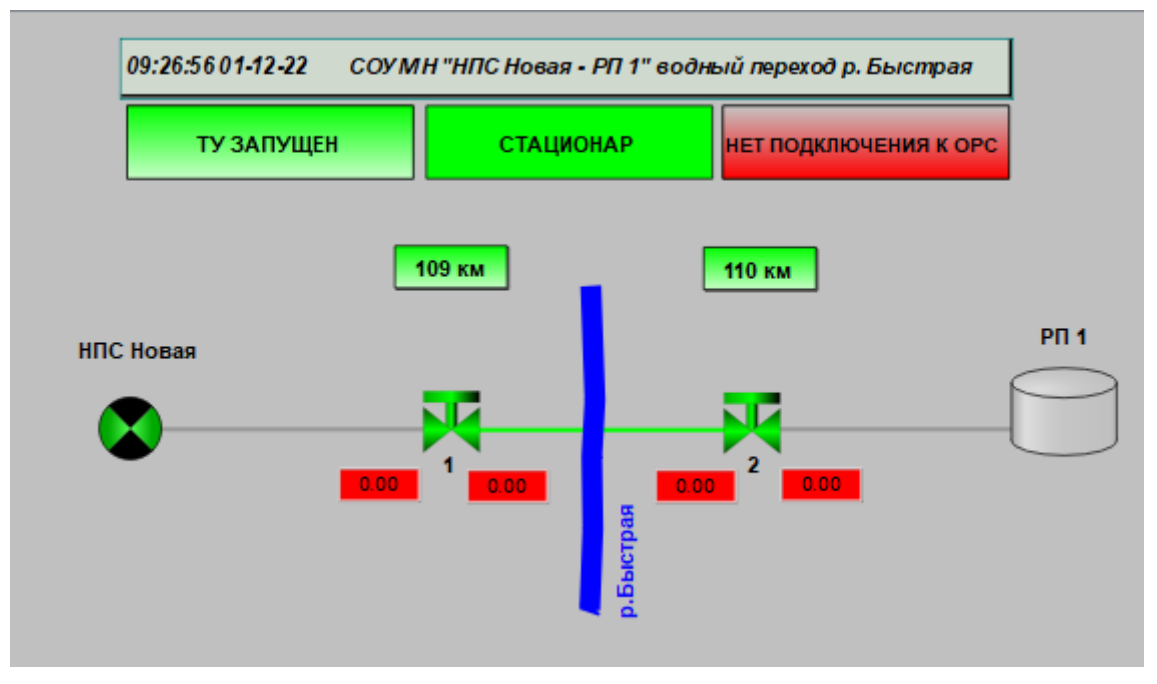

Рис. 4.1– Пример окна участка нефтепровода

На схеме представлены различные технологические объекты трубопровода. Для работы с АРМ СОУ используются следующие графические элементы (мнемосимволы):

- 1 индикатор состояния задвижки;
- 2 окна вывода измерений давления (см. п. 4.4);
- 3 индикатор времени расчета;
- 4 индикатор исправности системы;
- 5 индикатор стационарного режима;
- 6 индикатор состояния трубопровода.

#### 4.2 Индикатор состояния задвижки.

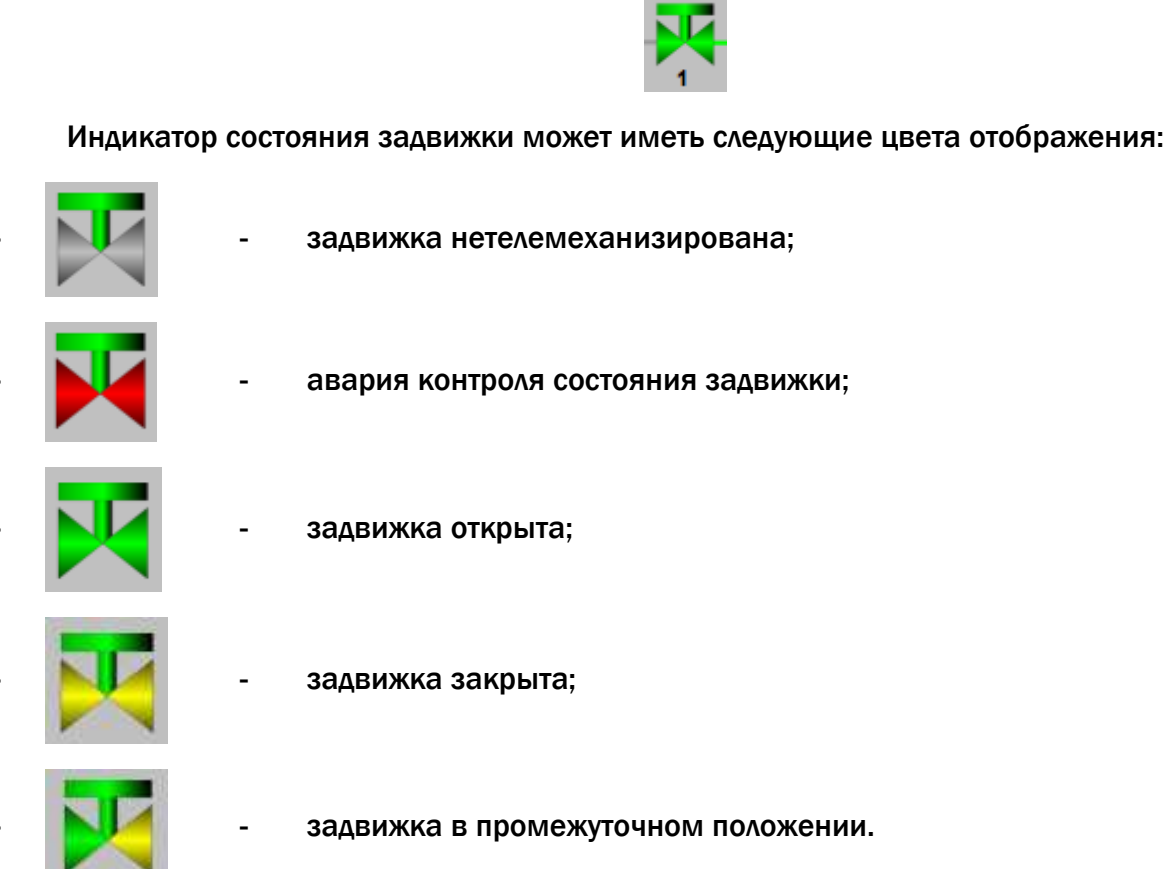

#### 4.3 Индикатор состояния трубопровода.

Индикатор состояния участка трубопровода может иметь следующие цвета отображения:

- режим рабочей трубы, стационарный процесс (зеленый);  $\equiv$
- нестационарный процесс/режим запуска (светло-зеленый);
- остановленный трубопровод, стационарный процесс (коричневый); –
- утечка

### 4.4 Индикатор датчика давления

- форма датчика

8.94

Форма датчика может иметь следующие цвета:

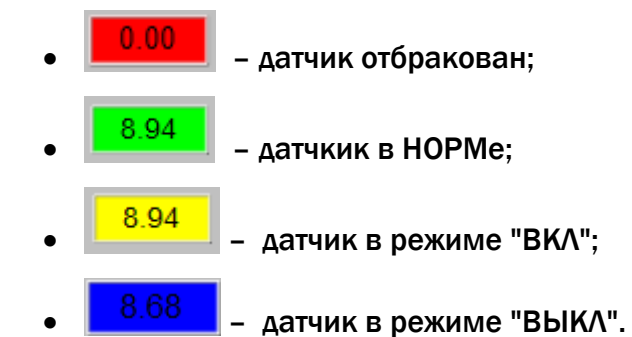

Отбраковка данных по давлению (серый цвет датчика) происходит автоматически по встроенным алгоритмам контроля датчика.

Датчик может быть отбракован программой в следующих случаях:

- параметр вышел за верхний (или нижний) допустимый предел, обусловленный конструкцией датчика;
- параметр вышел за верхний (или нижний) допустимый предел, обусловленный физической природой параметра;
- «плохой» статус параметра;
- предельно допустимая скорость изменения параметра;
- недопустимый шум измерений;
- нет корреляции параметров.

Если какие-то измерения признаны «плохими», то они исключаются из дальнейшего рассмотрения. Если проблема присутствует в течение длительного времени, это означает, что она не случайна. В этом случае измерительный канал будет признан плохим и исключен из использования. Система, при этом, продолжит контролировать качество поступающей по этому каналу (от этого датчика) информации. Если какая-то точка измерений, которая отмечена как «плохая», становится «хорошей», то она возвращается в рассмотрение автоматически.

### 4.5 Индикаторы состояния СОУ на общей ЭФ

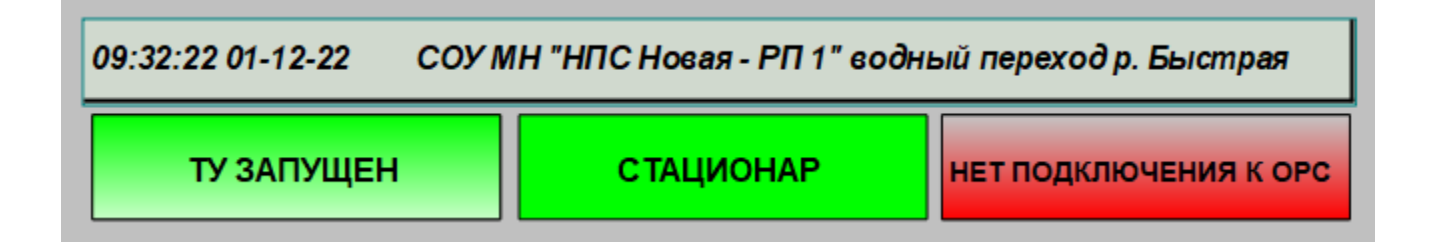

1. Индикатор времени расчета отображает текущее время системы и название контролируемого участка нефтепровода;

2. Индикатор режима работы ТУ, принимает следующие значения:

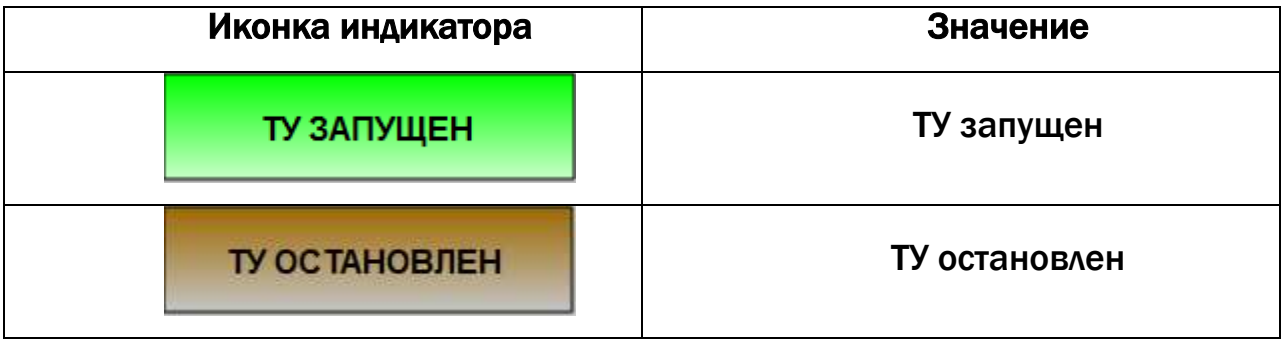

3. Индикатор обозначает режим работы СОУ, принимает следующие значения:

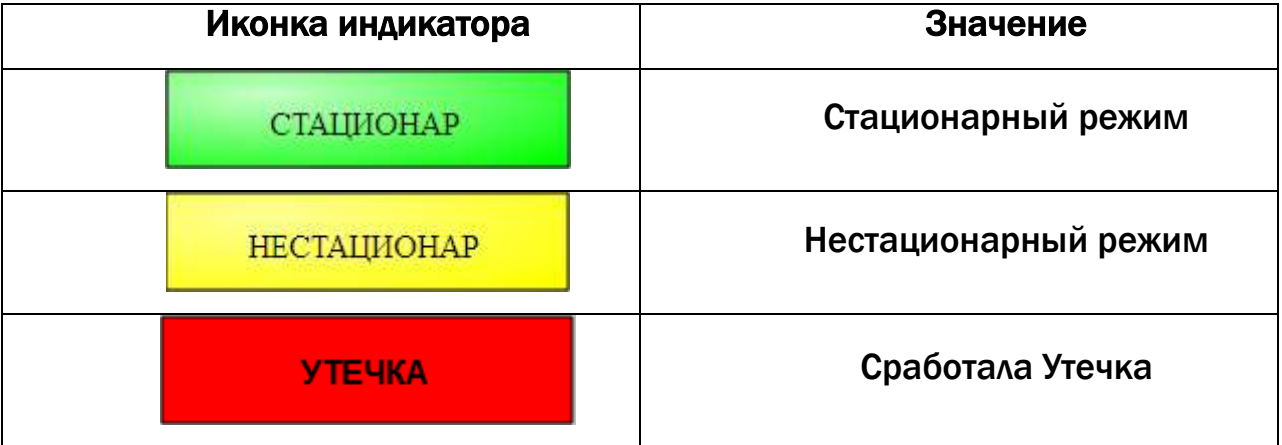

4. Индикатор подключения к ОРС серверу, принимает следующие значения:

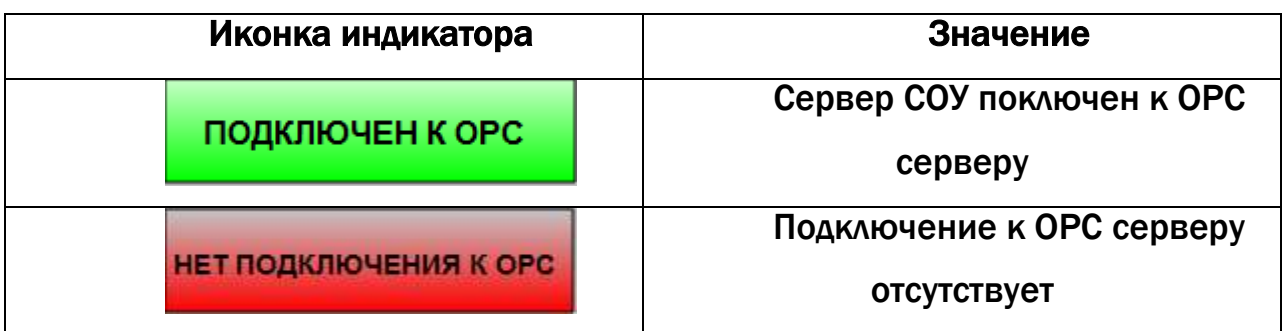

### 5 Графики

Графики предназначены для графического отображения цифровой информации. На графиках по времени отображается тренд данных за последние 30 минут.

### 5.1 Описание графика

На рис. 5.1 изображен пример графика.

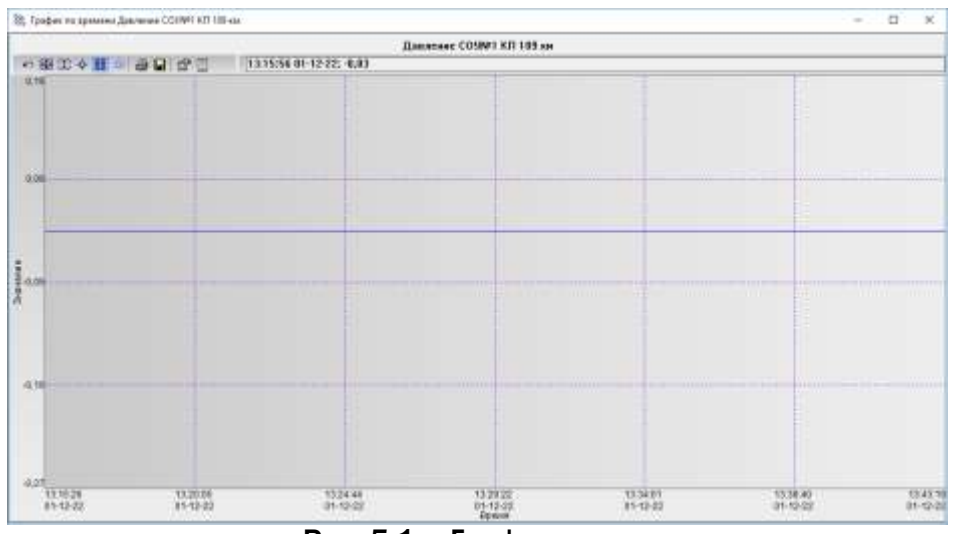

Рис. 5.1 – График

На графике имеются следующие органы управления и элементы:

1 *«отмена изменений области вывода»* – если были изменены первоначальные координаты области видимости графика (например, с помощью «мыши»), то нажатие на данную кнопку возвращает область вывода к предыдущим координатам;

2 *«автомасштабирование»* – при нажатии производится расчет по всем графам графика, вычисляются минимальные и максимальные значения точек. После чего производится перерисовка графика в соответствии с новыми значениями «текущих» координат с учетом отступов от границ видимости;

3 «автомасштабирование в «текущих» координатах» - при нажатии производится расчет по всем графам графика, вычисляются минимальные и максимальные значения точек, которые входят в «текущие» координаты. После чего производится перерисовка графика в соответствии с новыми значениями «текущих» координат. С помощью этой кнопки можно просто увеличить масштаб вывода графика относительно «текущих» координат;

4 «информационные курсоры» - на экран выводятсяинформационные курсоры, с помощью которых можно измерить координаты точек каждого графа. Координаты точек графа отражаются цветом графа. При выводе вертикального курсора измерению подвергается координата по оси Х крайней левой точки отдельного графа. При выводе горизонтального курсора измерению подвергается координата по оси Y крайней верхней точки отдельного графа. В зависимости от версии ПО, могут быть заблокированы;

5 «координатная сетка» - шаг и цвет координатной сетки можно изменить с помощью окна свойств «Разное» (настраивается один раз представителями фирмы поставшика):

6 «заморозка» - запрещает отрисовку графика. В этом режиме данные поступают в график, но на экране не отображаются. При снятии режима «заморозки» график обновляется в соответствии с данными на момент «разморозки», т.е. если за время «заморозки» приходили новые данные, то последние пришедшие данные будут выведены на экран. Такой режим нужен для останова непрерывно обновляющегося графика (например, графики по времени), когда необходимо изменить область вывода графика или посмотреть какие-либо данные графа;

7 «вывод графика на печать» - параметры печати задаются в окне свойств «Разное»:

8 «вывод значений точек графов в файл» - не активна;

9 «вывод свойств графика» - не активна;

10 «вывод списка графов для просмотра информации о них»;

11 «замена рабочего поля графика» - не активна;

12 «информационный элемент» - отображает текущие координаты курсора мыши (если он находится над полем графика) в координатах графика. Для изменения вида вывода информации необходимо воспользоваться окном свойств «Оси»:

13 координатные оси графика

14 «панель инструментов» - двойное нажатие левой кнопкой «мыши» на заголовке приводит к удалению/восстановлению панели инструментов

15 «рабочее поле» - визуальное представление графов;

16 граф- визуальное представление данных графика

ВНИМАНИЕ! Заблокированные пункты - недоступны пользователю и предназначены только для тонкой настройки представителями фирмы-поставщика.

## 6 Доступ в ПО «LeakSpy(Pro)»

ПО «LeakSpy (Pro)» имеет три уровня доступа:

- «Диспетчер»:
- «Администратор»;
- «Настройка».

Все функции программы разделены по этим уровням доступа. На каждом уровне доступны только определенные функции.

После загрузки программы Клиент (NetSpyClient) необходимо пройти процедуру идентификации пользователя, т.е. ввести в специальное окно имя пользователя и пароль. Если идентификация прошла успешно, то программа открывает доступ к проекту.

Во время работы программы существует возможность изменить как имя пользователя, так и уровень доступа.

Каждый пользователь имеет свой максимально возможный уровень доступа.

Добавить **НОВОГО** пользователя может пользователь с уровнем доступа «Администратор» и выше.

### 7 Срабатывания СОУ

### 7.1 Общие сведения

При срабатывании СОУ последовательно происходит следующее:

- Подается характерный звуковой сигнал:
- Участок трубы, на котором произошла утечка, становится красным (рис. 7.1);
- Индикатор работы СОУ становится красным с надписью Утечка (рис. 7.1);

• В журнале событий объекта появляются сообщения об утечке с указанием алгоритма и датчиков, по которым произошло срабатывание (рис. 7.2).

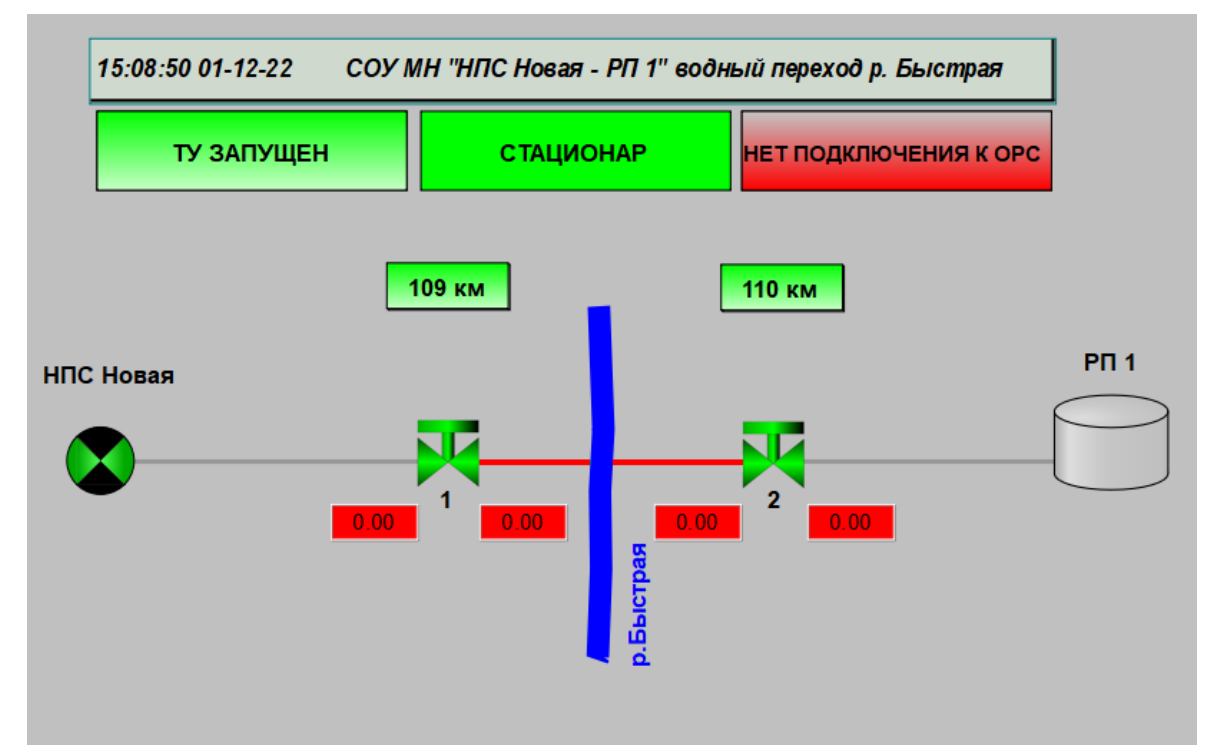

Рис.7.1 – Вид формы участка, при возникновении утечки.

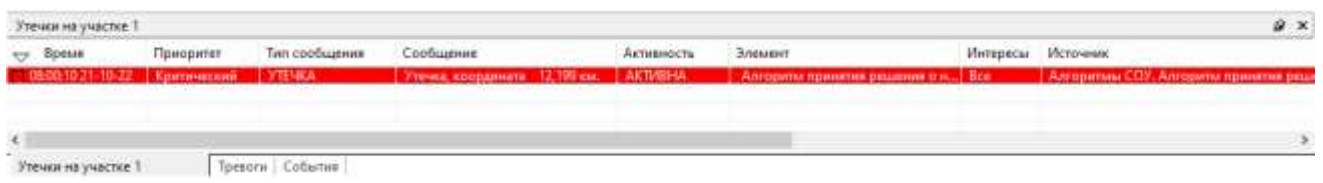

Рис.7.2 – Журнал Утечек при возникновении утечки.

При возникновении утечки, диспетчер должен квитировать ее. Для квитирования утечки необходимо правым щелчком мыши вызвать меню и выбрать пункт Квитировать (рис.7.3). При этом перестает мигать соответствующее сообщение и прекращается звуковой сигнал.

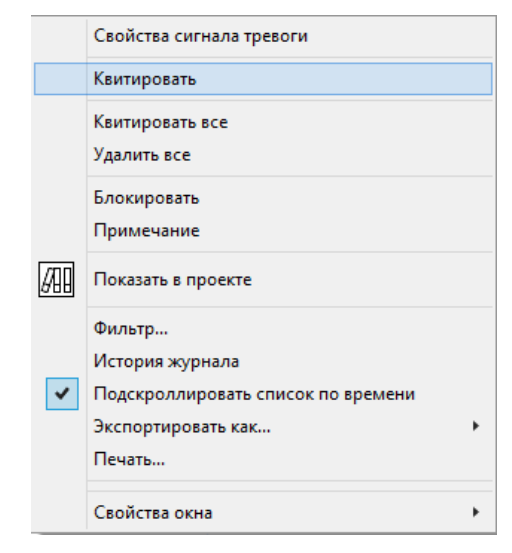

Рис.7.3 – Меню журнала Утечек.

Сообщения журнала тревог объектов, где зафиксирована утечка, будут продолжать

периодическую смену цвета фона до тех пор, пока эти журналы не будут просмотрены диспетчером. Время просмотра журналов также заносится в журнал событий системы.

### 7.2 Экспорт утечек в Excell.

Для выгрузки списка утечек за определенный интервал времени в файл Excel необходимо выбрать в панели Проект в папке Рабочее место элемент Сводки (рис. 7.4).

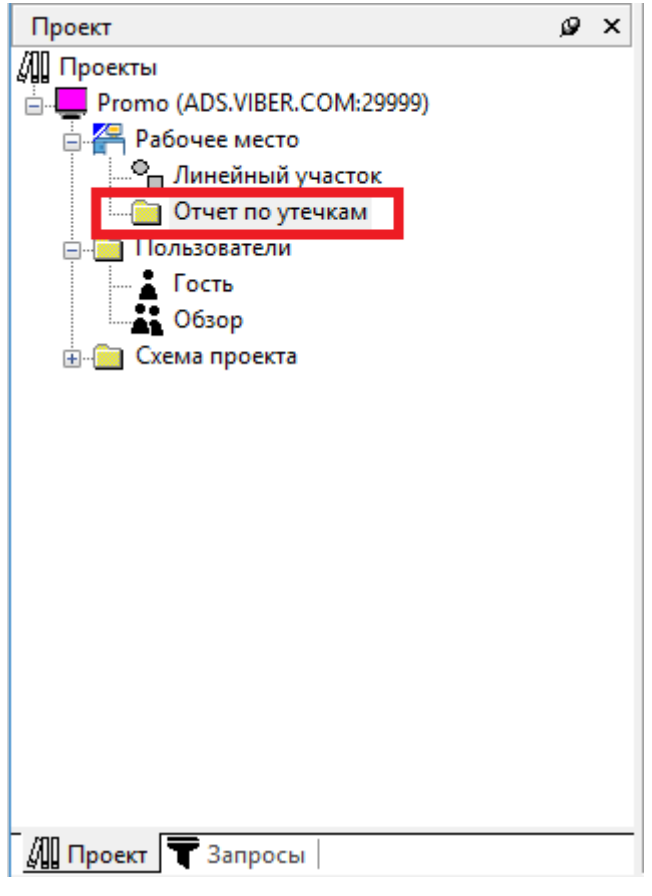

Рис. 7.4 – Элемент Сводки

В появившемся окне (рис. 7.5) задаем параметры выборки – временной промежуток и режим (определяет набор полей в сводке).

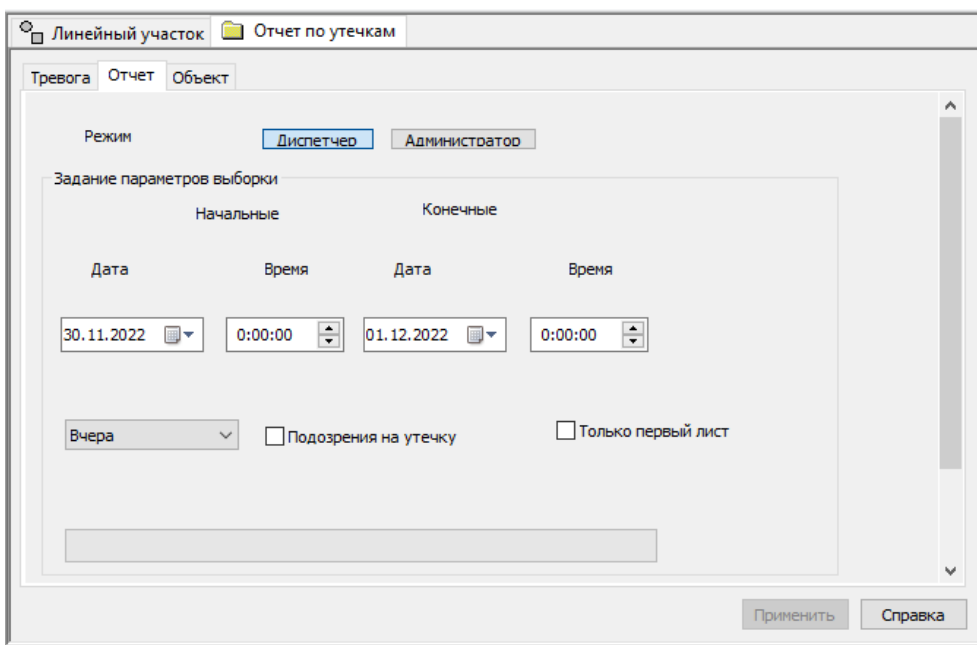

Рис. 7.5 Окно выбора параметров для сводки.

Далее нажимаем кнопку Применить. Запрос будет отправлен на сервер и начнется процесс выборки и создания файла сводок по заданным параметрам. Когда процесс выборки закончится и будет получен отчет, появится диалоговое окно с выбором дальнейшего действия. Оператор может сохранить отчет в файл или просмотреть его.

#### 7.3 Действия оператора при возникновении сообщения об утечке

Срабатывание алгоритма обнаружения утечек не означает абсолютно однозначно. что имеет место именно утечка. Это значит, что имеет место заметное отклонение параметров технологического режима, вероятность которого для нормально работающей трубы мала. Одной из таких причин может быть и утечка. Не исключены и иные причины: ошибки датчиков, технологические работы на трубопроводе, неправильно введенные данные, ошибки настройки или программы. Поэтому окончательное решение должен принимать человек.